# LINKIN LISÄÄMINEN SISÄLTÖPORTLETTIIN

*Tämä ohje on laadittu 25.3.2022. Työkaluun on voinut tulla muutoksia ohjeen julkaisemisen jälkeen.*

### Sisällys

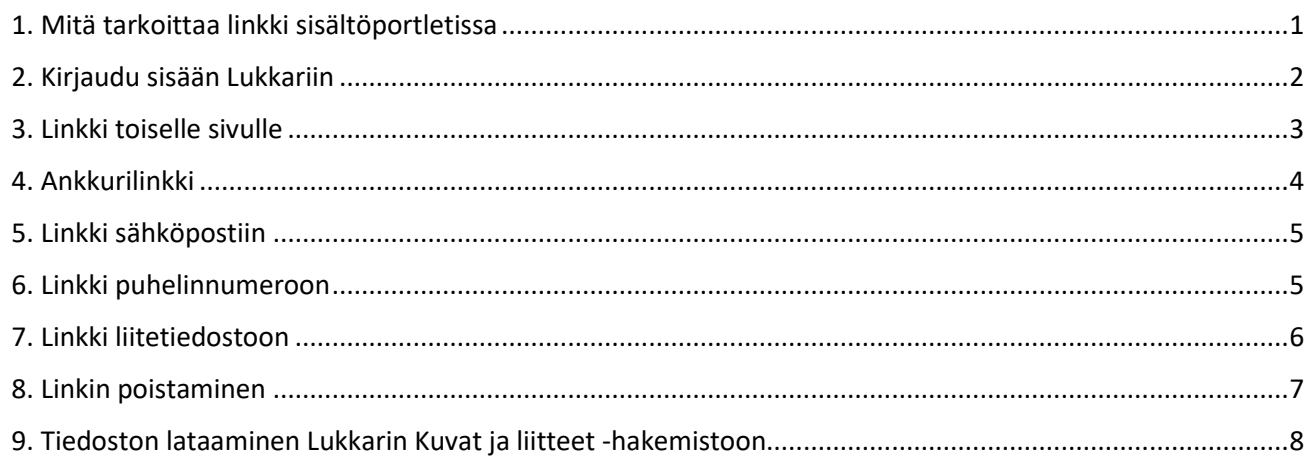

## <span id="page-0-0"></span>1. Mitä tarkoittaa linkki sisältöportletissa

Lukkarissa sivut rakentuvat kehyksistä, niin sanotuista portleteista. Jokaisessa sivumallissa on tietty määrä portletteja. Sisältöportletteja käytetään pääasiassa tekstin esittämiseen. Teksteihin voidaan lisätä myös linkkejä.

Linkkien käyttäminen tarkoittaa, että verkkosivukävijälle tarjotaan helppo tapa löytää lisätietoa tietystä aiheesta. Kun kävijä klikkaa tekstissä olevaa linkkiä, hänet johdetaan toiseen paikkaan lisätiedon äärelle.

Sisältöportletissa voit luoda linkin, joka ohjaa

- toiselle sivulle oman sivuston sisällä
- toiselle sivustolle
- tiettyyn kohtaan sivulla (ankkurilinkki)
- sähköpostiin
- puhelinnumeroon
- liitetiedostoon.

## <span id="page-1-0"></span>2. Kirjaudu sisään Lukkariin

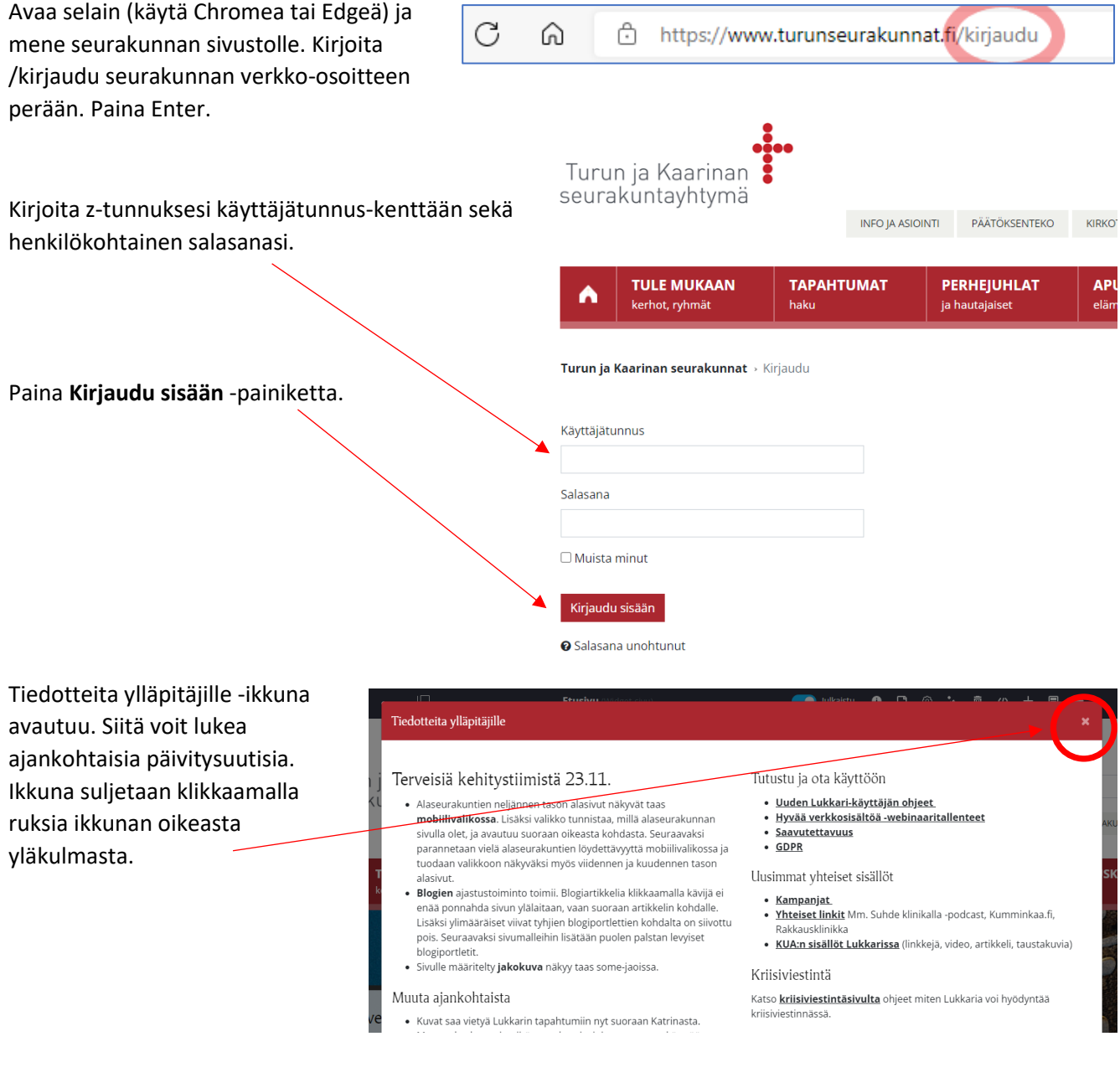

Jos vasen valikko on näkyvissä, voit piilottaa ja avata sen uudelleen klikkaamalla yläpalkin valikkoikonia.

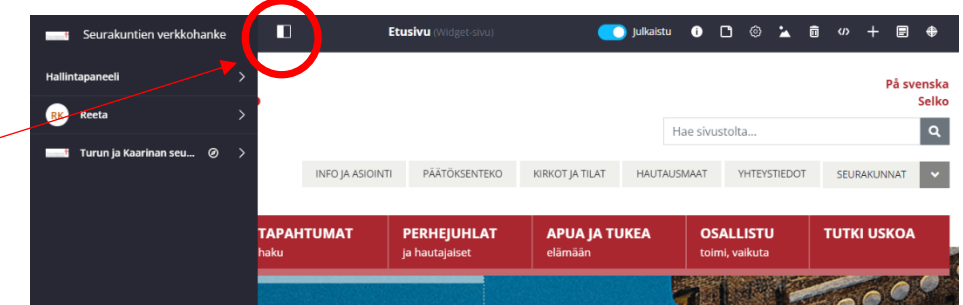

## <span id="page-2-0"></span>3. Linkki toiselle sivulle

Mene sen sisältöportletin luo, jossa olevaan artikkeliin haluat luoda tekstilinkin. Klikkaa kynäpainiketta, jotta pääset muokkaamaan tekstiä.

# **+→ /** | 谷 ▲ | 面

Artikkelin muokkausnäkymä avautuu uuteen ikkunaan.

Maalaa kursorilla tekstinosa, johon haluat luoda linkin.

*Saavutettavuuden vuoksi on tärkeää, että linkkiteksti kertoo selkeästi, minne linkki johtaa.*

Klikkaa tekstieditorin linkkityökalua.

Uusi ikkuna avautuu.

Liitä tähän kenttään verkko-osoite/URL, johon haluat linkin johtavan.

*Kopioi verkko-osoite avaamalla selaimessa sivu, johon haluat linkin johtavan. Maalaa osoite kursorilla. Klikkaa hiiren oikeaa painiketta ja valitse Kopioi. Liitä osoite sen jälkeen klikkaamalla hiiren oikeaa painiketta ja valitsemalla Liitä.*

#### *Linkki oman sivuston sivulle*

Jos linkki johtaa oman sivuston sivulle, voit liittää osoitteesta vain vinoviivan / ja sen jälkeisen osan, esim. /tulemukaan/aikuiset. Paina lopuksi OK.

#### *Linkki toisen sivuston sivulle*

Jos linkki johtaa toiselle sivustolle, täytyy verkko-osoite syöttää kokonaan, esim. https://evl.fi/tutki-uskoa.

Liitä koko osoite tähän.

Klikkaa sitten **Kohde**-välilehteä.

Uusi ikkuna avautuu.

Kun klikkaat nuolta, pudotusvalikko tulee näkyviin.

Valitse **Uusi ikkuna.**

Klikkaa **OK**.

Tallenna lopuksi artikkeli klikkaamalla **Julkaise**-painiketta.

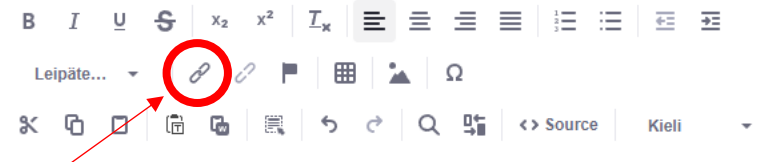

#### Esteiden tutkinta ja kuulutukset

Avioliiton esteiden tutkinta tehdään kaikille avioliittoon aikoville pareille. Siten varn Suomen avioliittolaissa mainittuja esteitä avioliiton solmimiselle. lukemaan lisää esteiden tutkinnasta

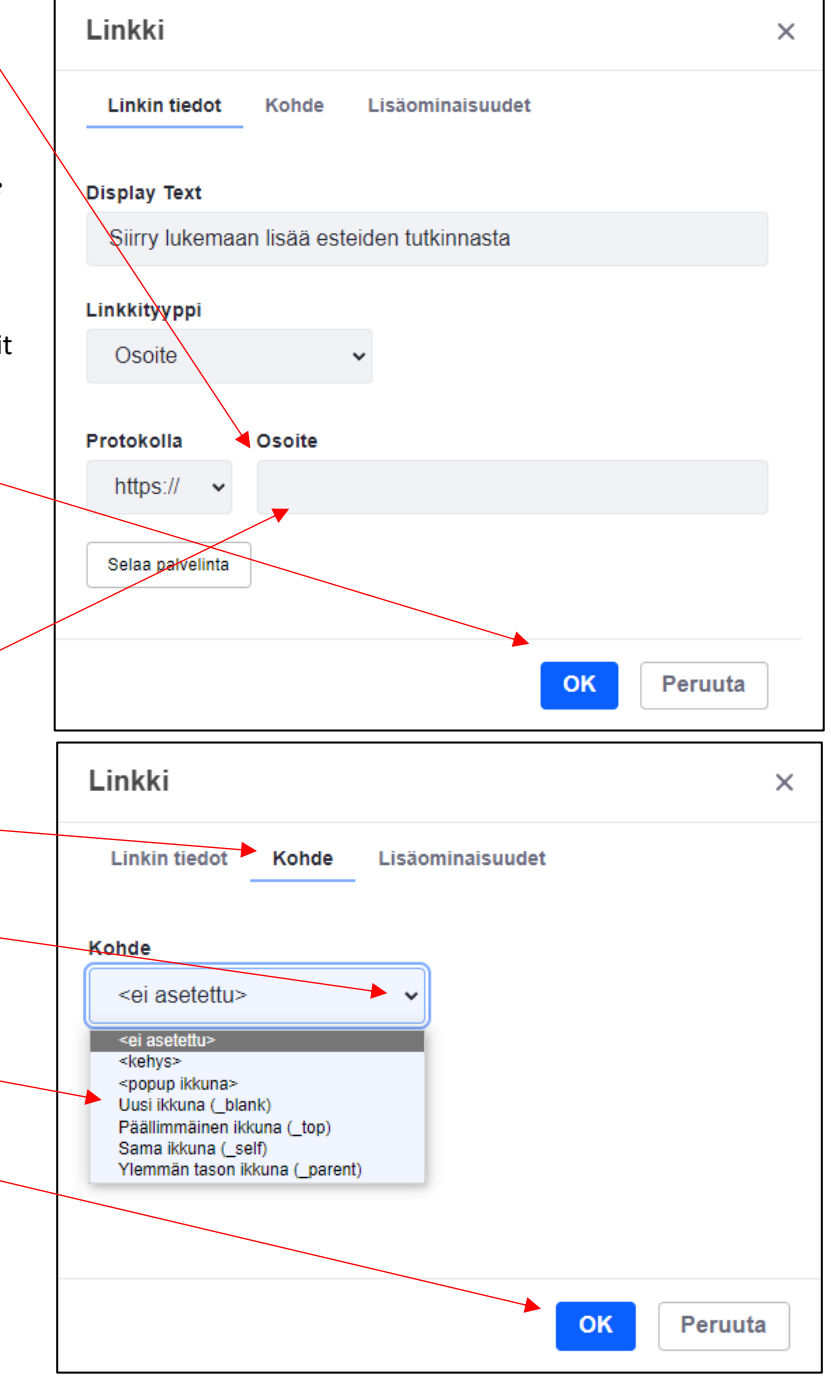

## <span id="page-3-0"></span>4. Ankkurilinkki

Käytä ankkurilinkkiä, kun haluat luoda linkin, joka ohjaa tiettyyn kohtaan tekstissä.

Ankkurilinkin luomisessa on kaksi vaihetta.

- 1. Ankkuri: Luo ja nimeä ensin ankkuri, johon haluat ankkurilinkin johtavan.
- 2. Linkki: Lisää linkki, jota klikkaamalla käyttäjä siirtyy ankkurin kohdalle.

Mene sen sisältöportletin luo, jossa olevaan artikkeliin haluat luoda | 俗 面 ankkurilinkin. Klikkaa kynäpainiketta, jotta pääset muokkaamaan tekstiä.  $B$   $I$   $U$   $\frac{C}{27}$  $X<sub>2</sub>$  $T_{\sim}$ e e e ele els s Artikkelin muokkausikkuna avautuu. 6 Leipäte... 曲 Ω Luo ankkurilinkki, joka johtaa saman  $Q \quad \frac{\text{d}+1}{2} \quad \leftrightarrow \text{Source}$ ※ 百 □ 后  $\triangleright$ Kieli sisältöportletin sisällä eri kohtaan näin: **1. Ankkuri** Ankkurin ominaisuudet  $\times$ Luo ensin ankkuri siihen kohtaan, johon haluat ankkurilinkin johtavan. Nimi Aseta kursori siihen kohtaan tekstissä, johon  $\overline{\phantom{a}}$ linkin tulee johtaa. Klikkaa ankkurityökalua tekstieditorissa. Uusi ikkuna avautuu. OK Peruuta Syötä ankkurille haluamasi nimi.  $\overline{B}$ S  $L_{\star}$ 물 물 물 물 별 분 Klikkaa OK.  $\overline{I}$  $\cup$  $\chi_{2}$ 石 Leipäte... ባ  $\bar{\Xi}$  $\mathbb{G}$ Q h <> Source  $\propto$  $\Box$ ۰ Kieli **2. Linkki** Siirry tekstissä kohtaan, johon haluat luoda Esteiden tutkinta ja kuulutukset ankkurilinkin. Avioliiton esteiden tutkinta tehdään kaikille avioliittoon aikoville pareille. Suomen avioliittolaissa mainittuja esteitä avioliiton solmimiselle.<br>Siirry lukemaan lisää esteiden tutkinnasta. Maalaa kursorilla tekstinosa, johon haluat tehdä linkin. Klikkaa tekstiediorin linkkityökalua. Linkki  $\times$ Uusi ikkuna avautuu. Klikkaa nuolta Linkkityyppiotsikon alla. **Linkin tiedot** Lisäominaisuudet Esiin tulee pudotusvalikko. Valitse **Ankkuri tässä Display Text sivussa**. Alle avautuu uusi valikko, josta voit valita ankkurin. Linkkityyppi Klikkaa nuolta ja valitse se ankkurinimi, jonka loit Ankkuri tässä sivussa aiemmin. Valitea ankkuri Klikkaa **OK.** Ankkurin nimen mukaan Ankkurin ID:n mukaan Tallenna lopuksi artikkeli klikkaamalla **Julkaise**painiketta. *Jos haluat luoda ankkurilinkin, joka johtaa toiselle sivulle, katso lisäohjeita Lukkariohjeesta.***OK** Peruuta

## <span id="page-4-0"></span>5. Linkki sähköpostiin

Luo linkki, jonka avulla kävijä saa mahdollisuuden lähettää sähköpostiviestin työntekijälle helposti.

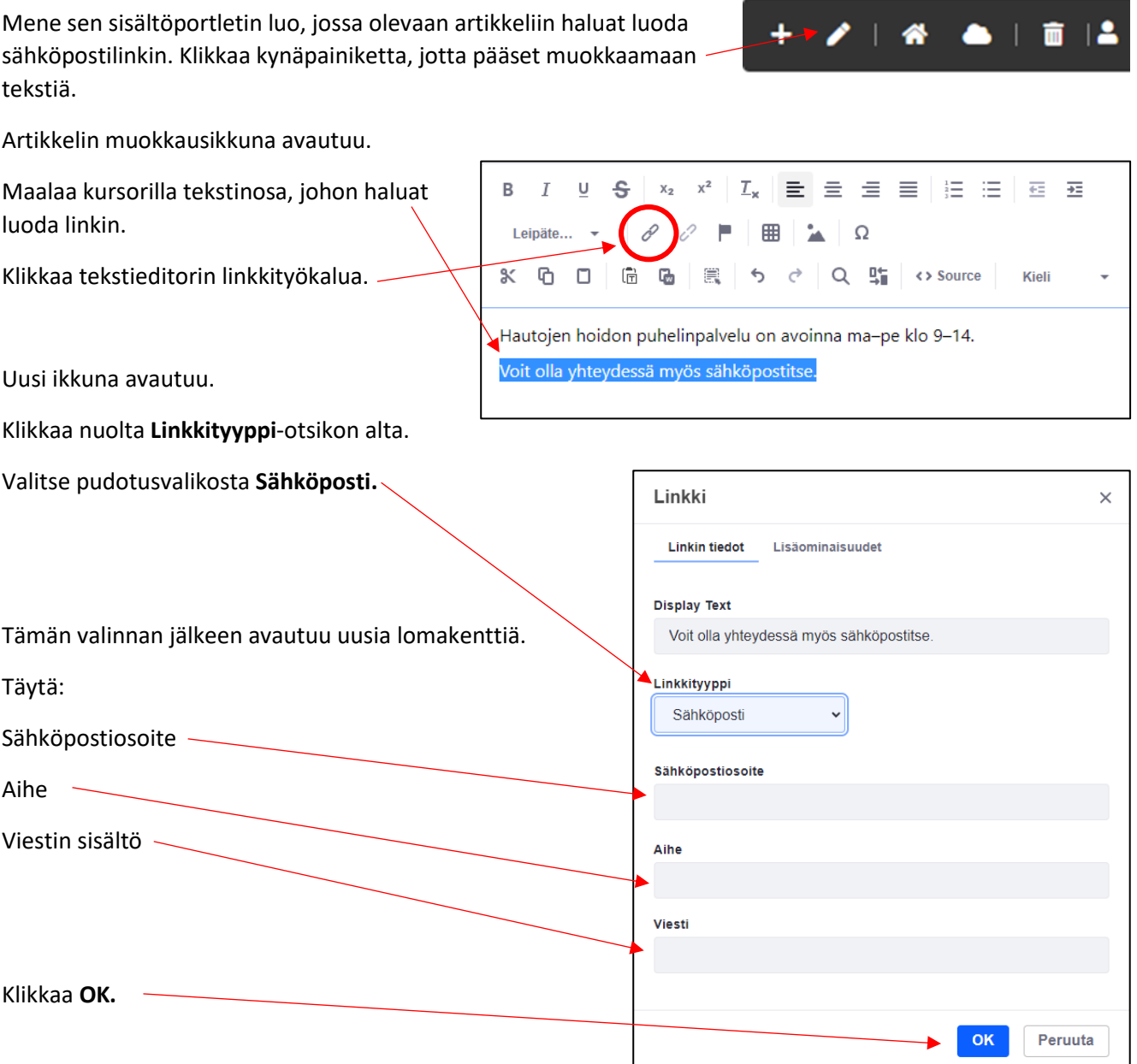

Tallenna lopuksi artikkeli klikkaamalla **Julkaise**-painiketta.

## <span id="page-4-1"></span>6. Linkki puhelinnumeroon

Luo linkki, joka antaa kävijälle mahdollisuuden soittaa helposti sivuilta löytyvään puhelinnumeroon.

Mene sen sisältöportletin luo, jossa olevaan artikkeliin haluat luoda puhelinnumerolinkin. Klikkaa kynäpainiketta, jotta pääset muokkaamaan tekstiä.

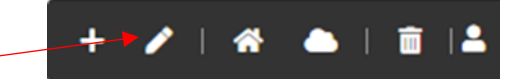

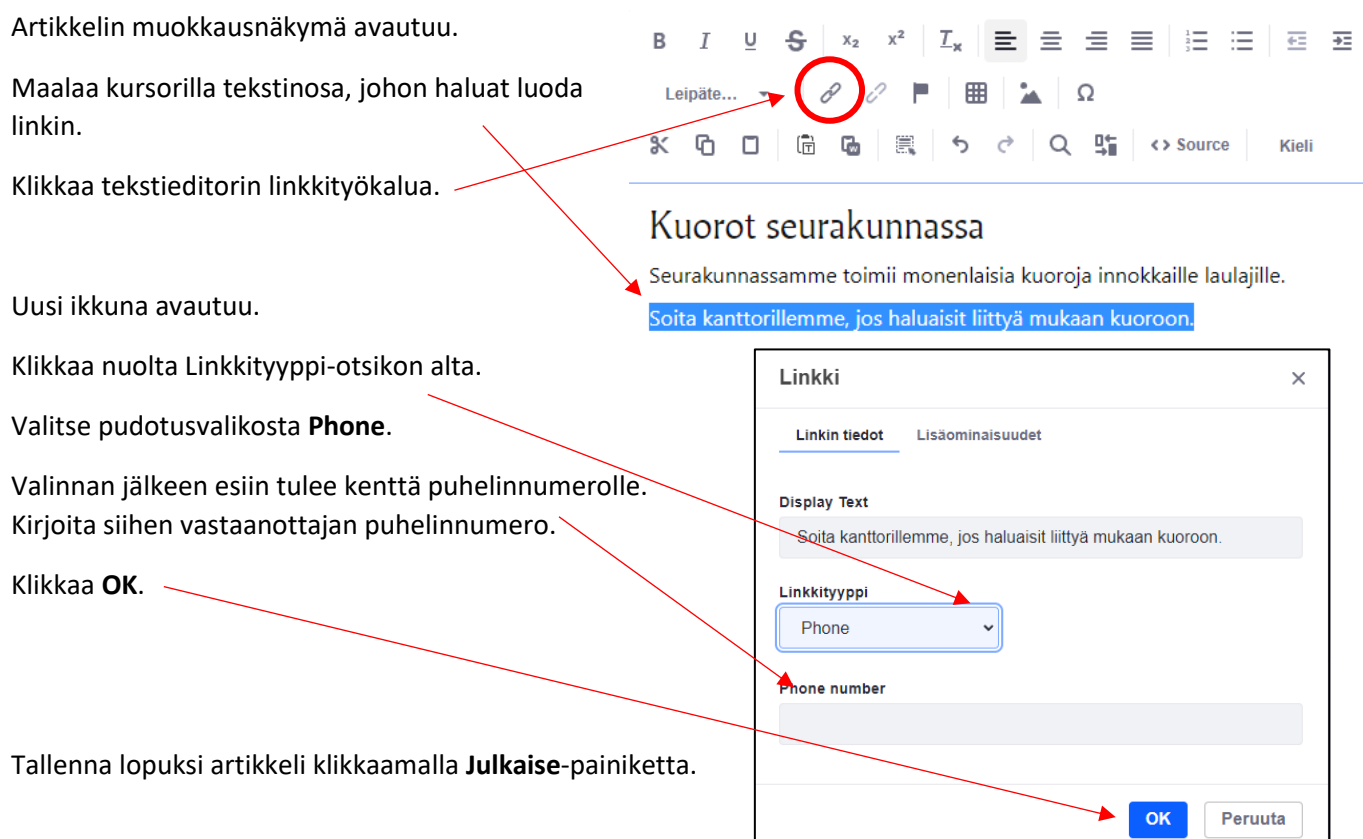

## <span id="page-5-0"></span>7. Linkki liitetiedostoon

Luo linkki, joka antaa kävijälle mahdollisuuden lukea ja ladata pdf-tiedoston.

Aloita lataamalla pdf-tiedosto Lukkarin Kuvat ja liitteet -hakemistoon. Katso kohta 9. Tiedoston lataaminen Lukkarin Kuvat ja liitteet -hakemistoon.

Mene sen sisältöportletin luo, jossa olevaan artikkeliin haluat luoda liitetiedostolinkin. Klikkaa kynäpainiketta, jotta pääset muokkaamaan tekstiä.

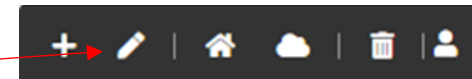

Tekstin muokkausikkuna avautuu.

Maalaa kursorilla tekstinosa, johon haluat luoda liitetiedostoon johtavan linkin.

*Linkkitekstistä tulee selkeästi käydä ilmi, mitä tiedosto sisältää ja mikä on sen tiedostomuoto.*

Klikkaa tekstieditorin linkkityökalua.

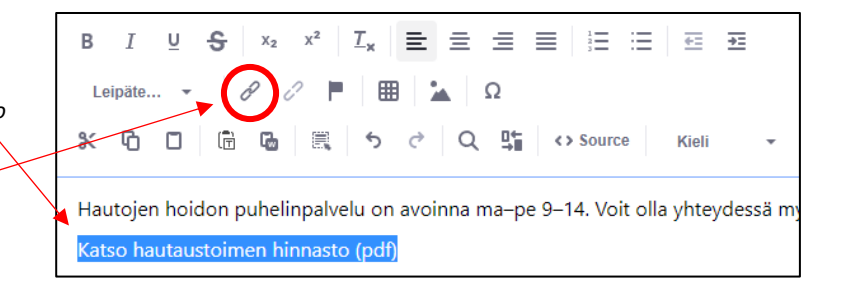

Uusi ikkuna avautuu.

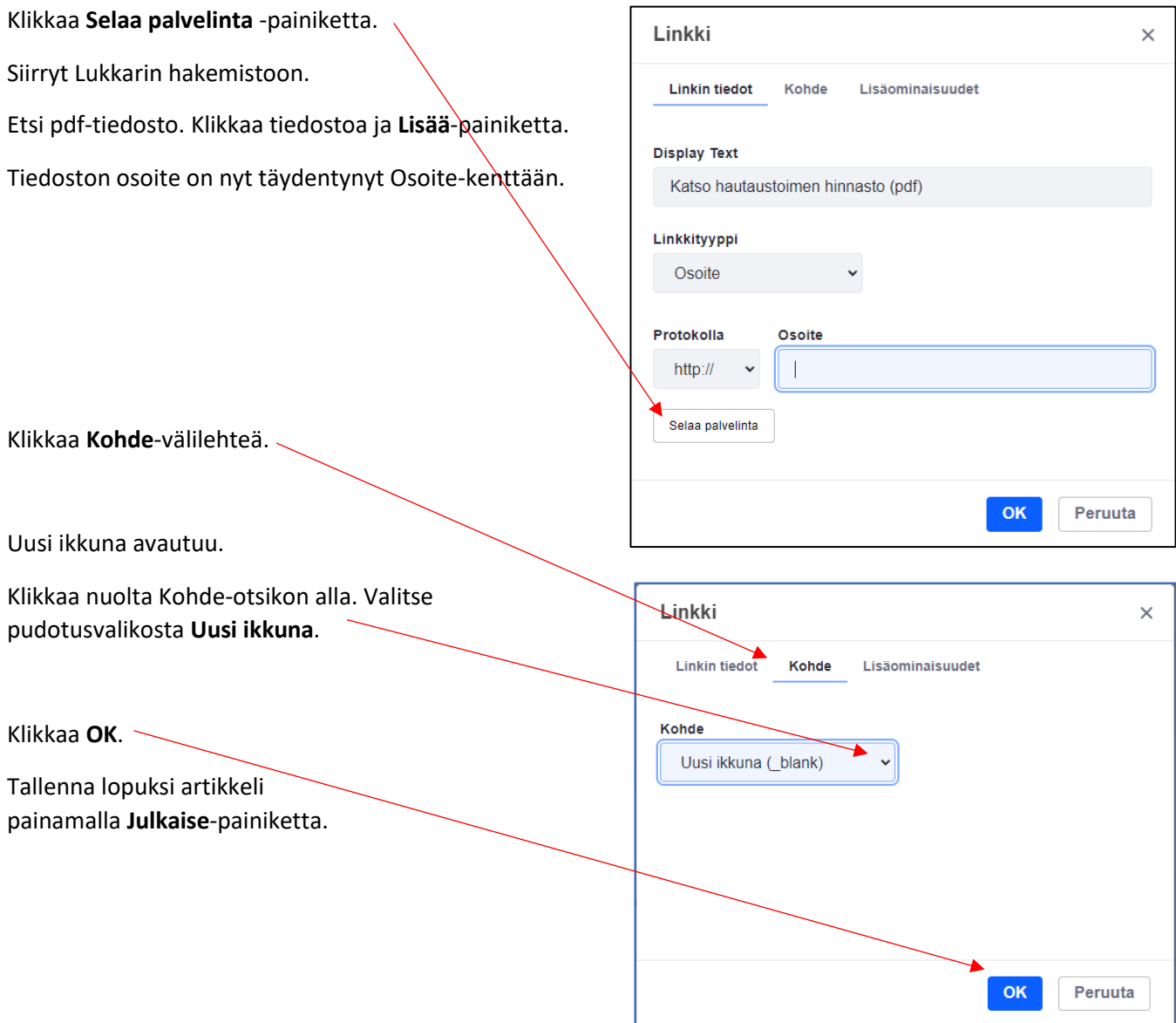

### <span id="page-6-0"></span>8. Linkin poistaminen

Mene sen sisältöportletin luo, jossa olevan linkin haluat poistaa. Klikkaa kynäpainiketta, jotta pääset muokkaamaan tekstiä.

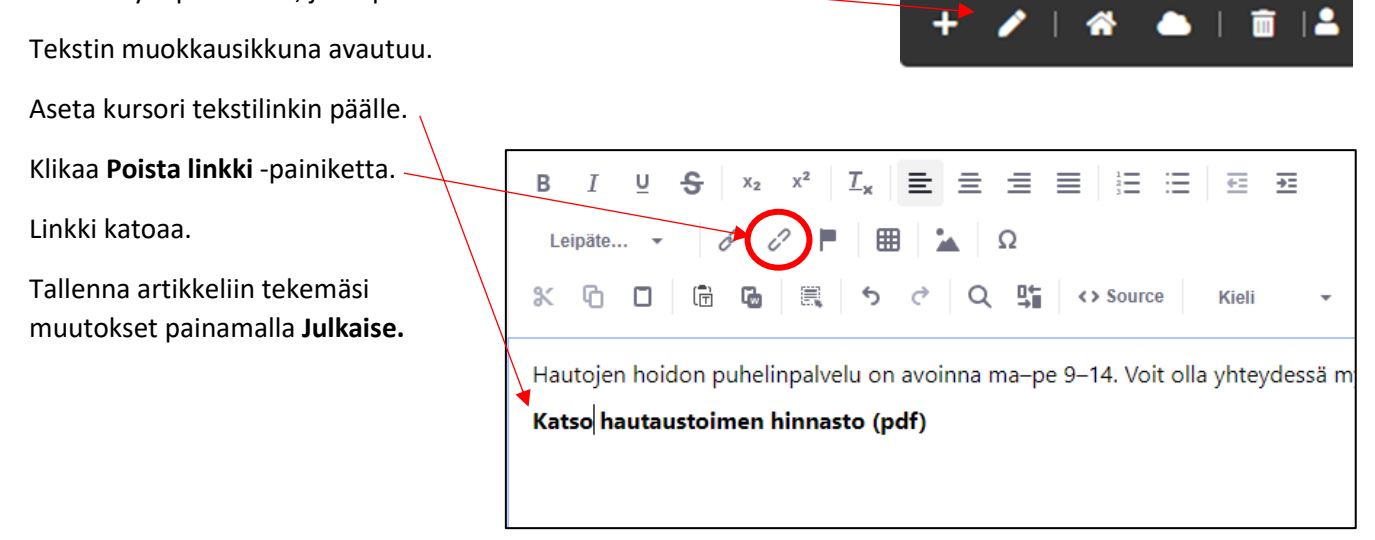

# <span id="page-7-0"></span>9. Tiedoston lataaminen Lukkarin Kuvat ja liitteet -hakemistoon

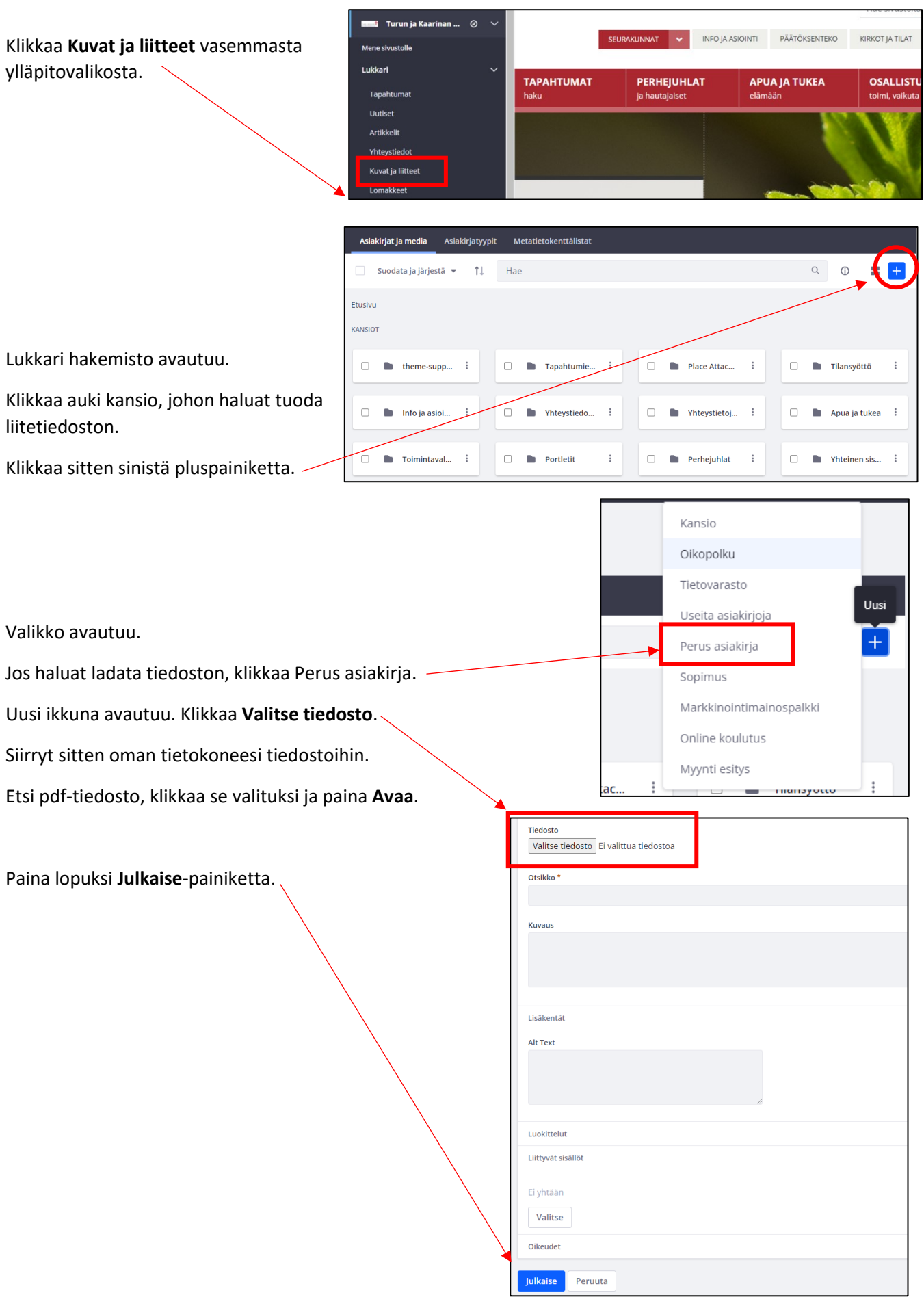